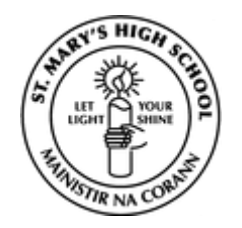

# **How to access my daughter's details, reports and timetable using VSware:**

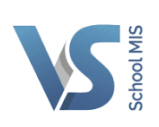

We use an online system for you to access information on your daughter's schooling in particular your daughter's details, reports and timetable. A username and password (one per family) will be sent to you via text (normally in term one of your first year to use this system):

### **Step 1: go to [www.stmarysmidleton.com](http://www.stmarysmidleton.com/)**

- **Step 2:** click on the blue VSware icon on the bottom of the home page
- **Step 3**: enter your username and password (these are case sensitive)
- **Step 4:** choose from the menu on the left hand side of the page

**Step 5**: use the  $\leftarrow \rightarrow$  signs under your daughter's photo if you have more than one child in the school

## **To view your child's Report:**

- Click on Term reports on the left hand side of your screen
- $\cdot$  Use the drop down menu to choose the report you want to view
- $\div$  Go to Actions button on right hand side click Print
- $\cdot$  Even if you are not printing the report, it gives a better view of report
- We do not print/post annual reports unless you request us to do so in writing

## **To input Subject Options for your child:**

1st year and 4th year parents will be asked to input option choices early in term 2 (normally during February/March).

- ❖ Click on Options on the left hand side of your screen.
- Click on the box next to each number below and a drop down menu of subjects will appear.
- ❖ Choose your options in order of preference.
- ❖ Options entry completed appears when you are finished.

## **To view your child's Timetable:**

Click on Timetable on the left hand side of your screen.

If you want any help in using this system please email [vsware@stmarysmidleton.com](mailto:vsware@stmarysmidleton.com) or alternately contact the school office on 021-4631 973.

Please let us know if any of your child's Personal information changes.